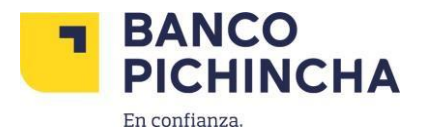

## **Instructivo para realizar Depósitos Identificados a través de la App Banca Móvil**

1.Acceder a la APP Móvil

**Link IOS**: <https://apps.apple.com/ec/app/pichincha-banca-movil/id999191728> **Link Android**: <https://play.google.com/store/apps/details?id=com.yellowpepper.pichincha>

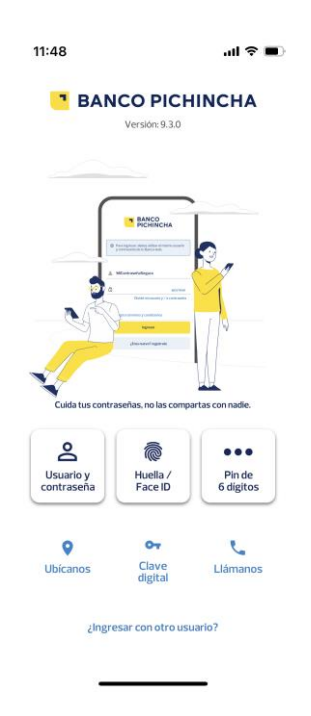

2.- Escoger Pagar Servicios -> Buscar la empresa "CREDITO DIRECTO CLUBPYCCA"

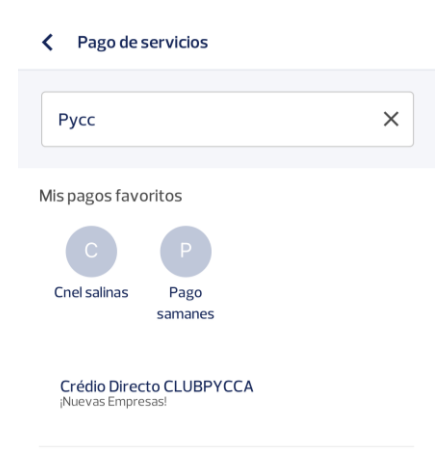

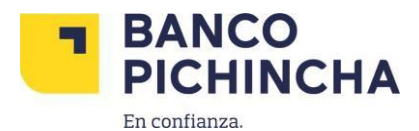

## 3. Digitar número de identificación y mencionar una breve descripción

< Crédio Directo CLUBP...

Completa el formulario para pagar el servicio.

\*Identificación:

Descripción:

## **4.** Digitar el monto a Pagar

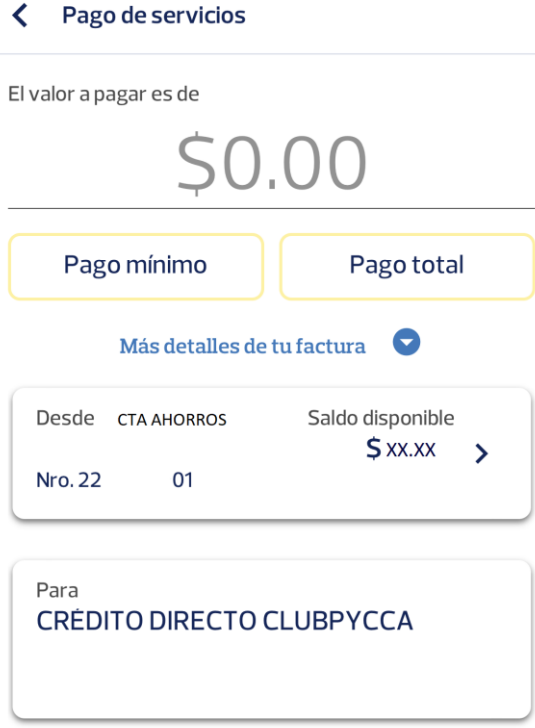

5.- Se registra el pago y el sistema muestra el comprobante de pago si la transacción fue exitosa